1. When you sign into your application or Office 365, you will see a page saying "More information required". Click Next

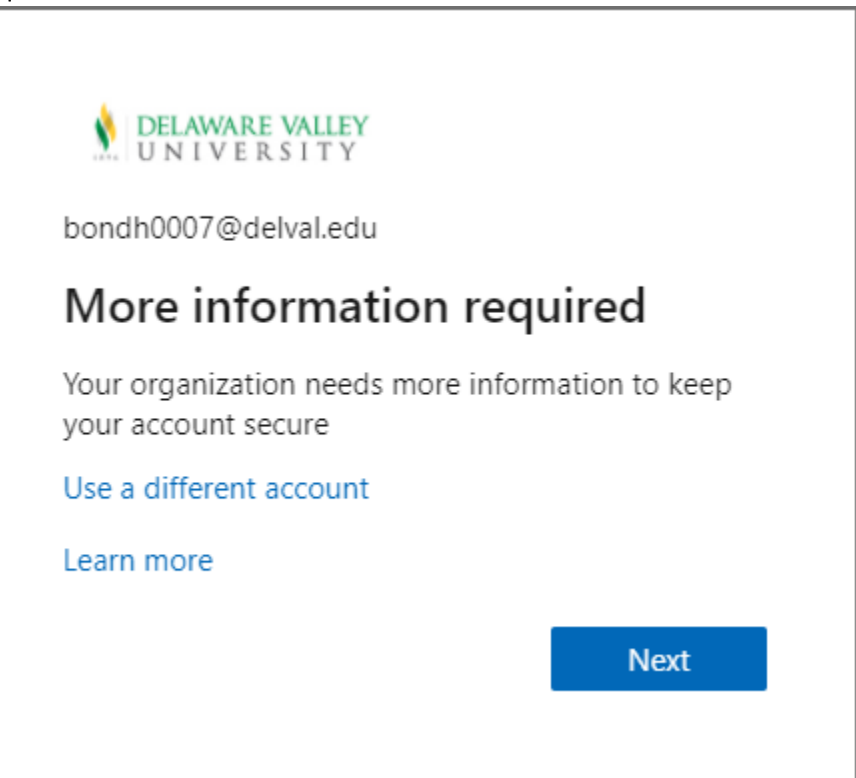

2. Select "Authentication phone" in the dropdown, input your phone number, and choose "Call me" and click "Next"

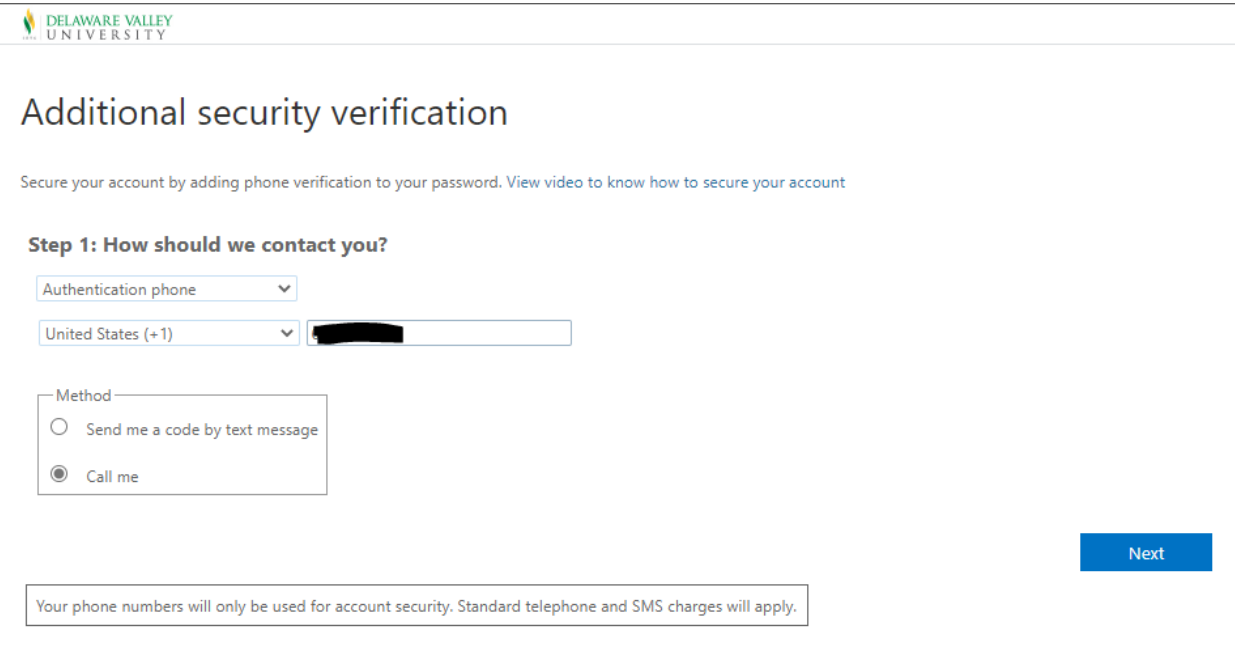

3. Answer the phone, press "#", then click "Verify"

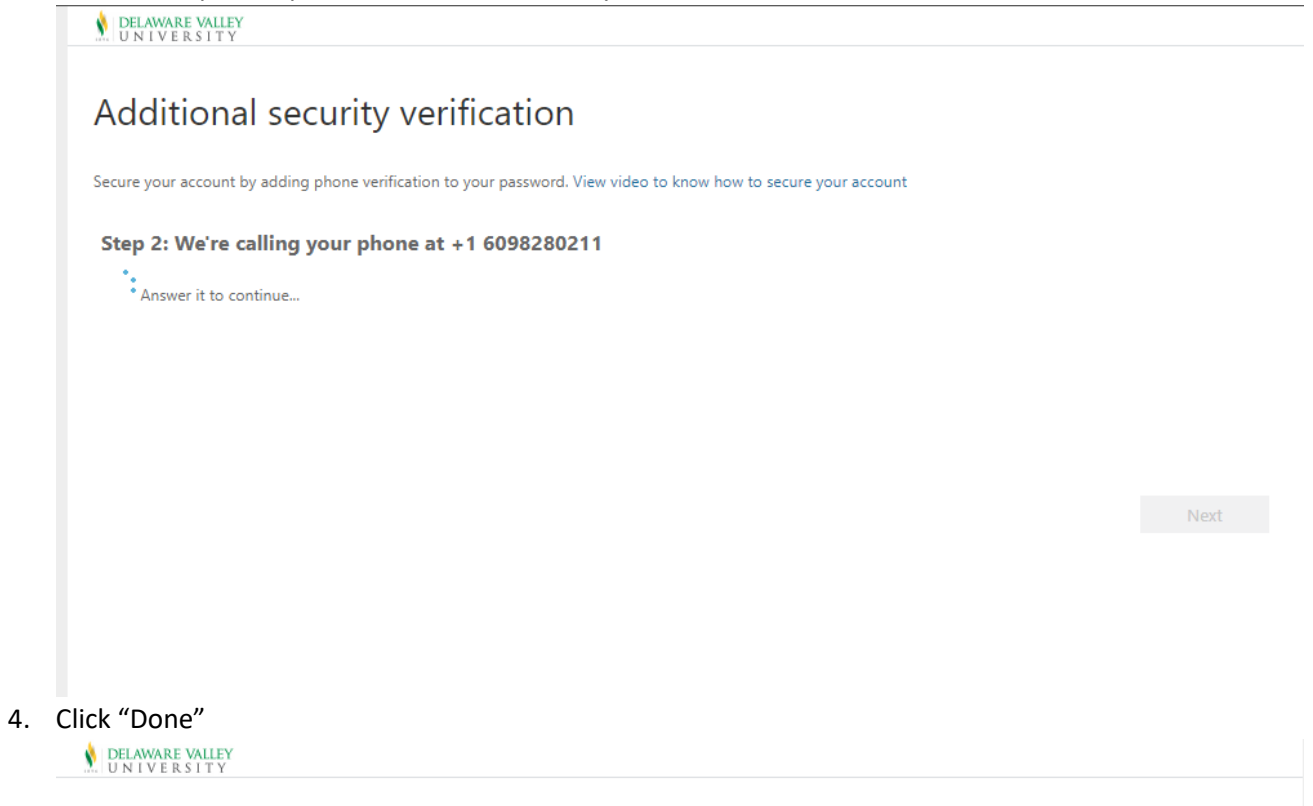

## Additional security verification

Secure your account by adding phone verification to your password. View video to know how to secure your account

Step 2: We're calling your phone at +1

Verification successful!

Done